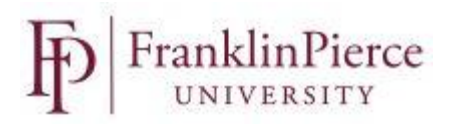

## Viewing your Pay Stubs

To Log into NuView – visit the Human Resources web page on e-Raven and click on the *ROUVIEW*<br>*i*systems, Inc. (CON...

User Name and Password: The user name and password are the same as the ones you logon to your Franklin Pierce network/e-mail account.

Now that you have signed in:

o Select PAY from the icons on the screen

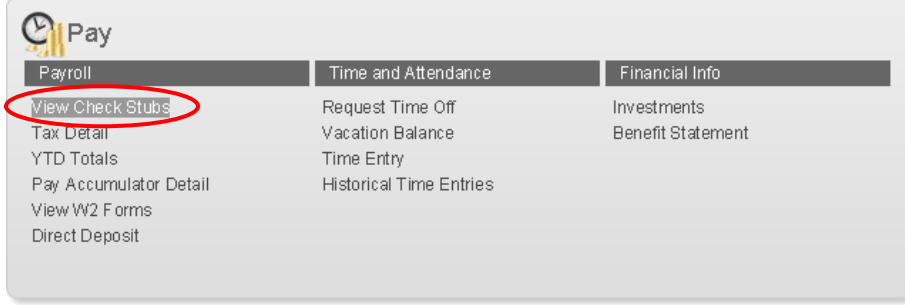

**Select View Check Stubs from drop box** 

The list of your checks will appear on the next screen. Click on "view" next to the check you would like to view. It will download as a PDF and you can view, print or save from there.

## **Employee Check Information**

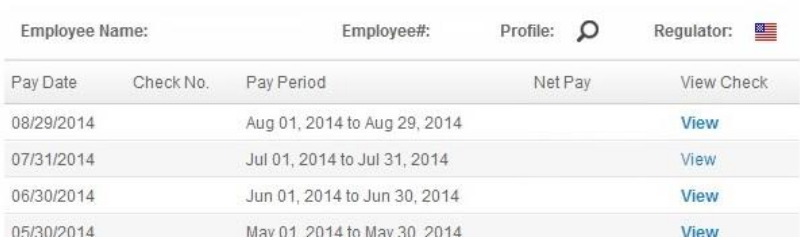

## Notes:

Depending on your security set-up in the system, your initial log-in may not bring you to the Employee Self-Service screen. If so, just click on "Self Service" up on the top left-hand corner of your screen. That will take you to the Employee Self-Service screen and then follow the directions above.

Self Service  $\bigcup$  Logout